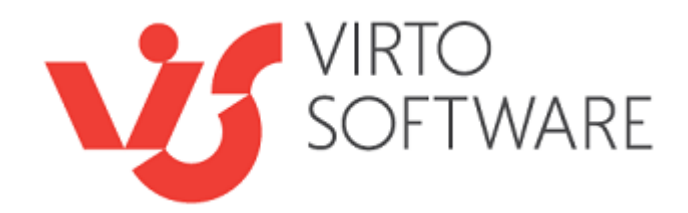

# **Virto Cross Site Lookup for Microsoft SharePoint Release 3.1.0**

# **User and Installation Guide**

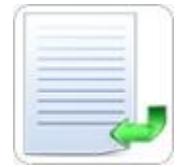

## **Table of Contents**

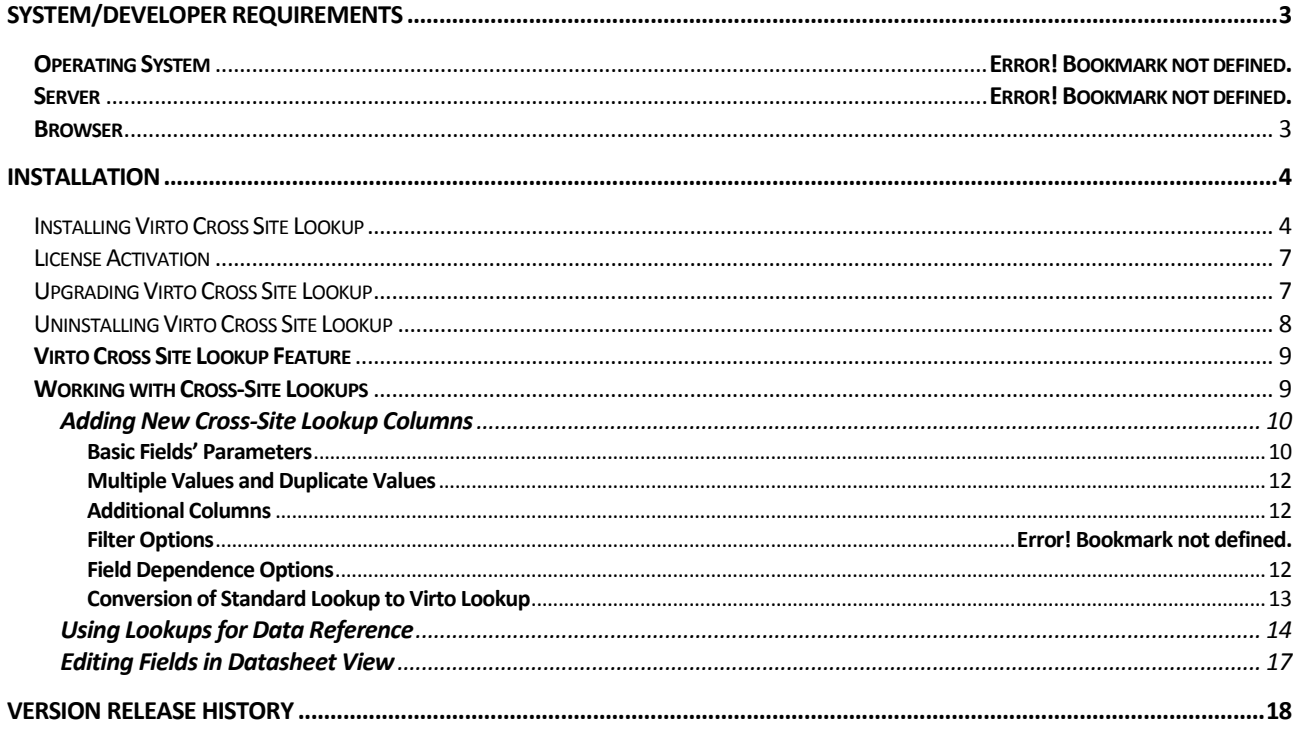

# **Virto SharePoint Cross Site Lookup**

### **Features List**

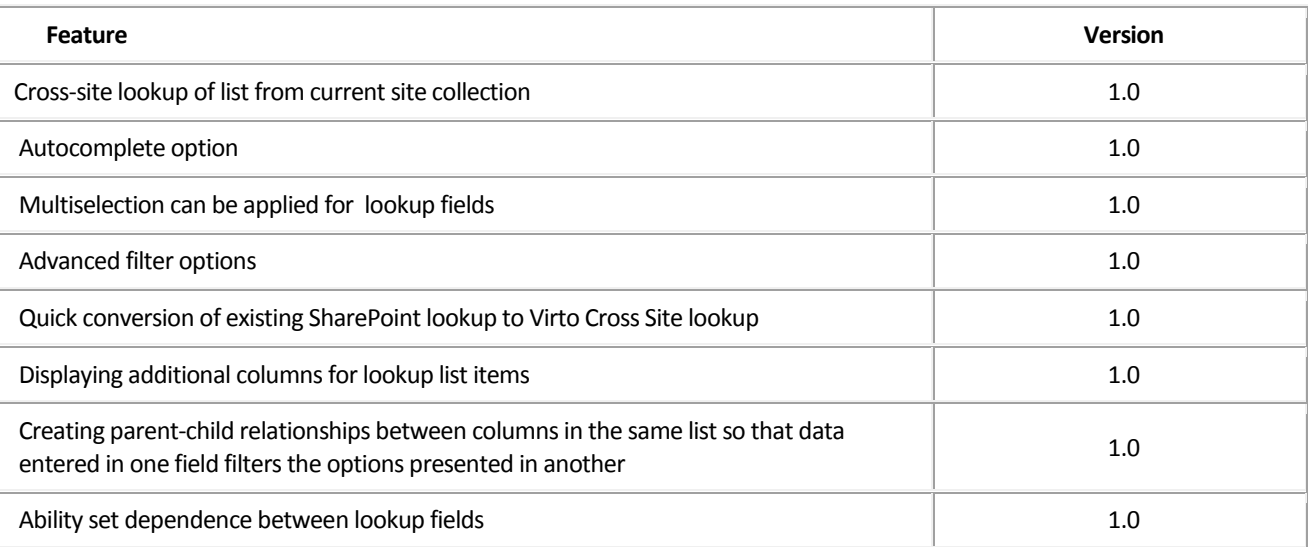

## <span id="page-2-0"></span>**System/Developer Requirements**

### **Operating System**

Microsoft Windows Server 2003, 2008, 2012

### **Server**

SharePoint Release 2016:

- Microsoft SharePoint Server 2016;
- Microsoft .NET Framework 4.5.2;

SharePoint Release 2013:

- Microsoft Windows SharePoint Foundation 2013 or Microsoft Office SharePoint Server 2013;

- Microsoft .NET Framework 4.5;

SharePoint Release 2010:

- Microsoft Windows SharePoint Foundation 2010 or Microsoft Office SharePoint Server 2010;

- Microsoft .NET Framework 3.5;

SharePoint Release 3:

- Microsoft Windows SharePoint Services v3 or Microsoft Office SharePoint Server 2007;
- Microsoft .NET Framework 3.5;

*Note: This product is not compatible with SPS 2003 and WSS v2.*

### <span id="page-2-1"></span>**Browser**

Microsoft Internet Explorer, Mozilla Firefox, Opera, Google Chrome.

### <span id="page-3-0"></span>**Installation**

This section describes how to install, upgrade, uninstall, or contact Support for the Virto SharePoint Cross Site Lookup.

### <span id="page-3-1"></span>*Installing Virto SharePoint Cross Site Lookup*

Before you begin, you need to make sure you have access to the server and your account must have the appropriate administrative privileges to install applications.

Virto SharePoint Cross Site Lookup setup program provides links to the various installation components for the calendar.

To access Virto SharePoint Cross Site Lookup Setup program download **Virto.SharePoint.20XX.CrossSiteLookupSelector.zip** file and unzip it. Run extracted Setup.exe file.

The setup wizard window will appear.

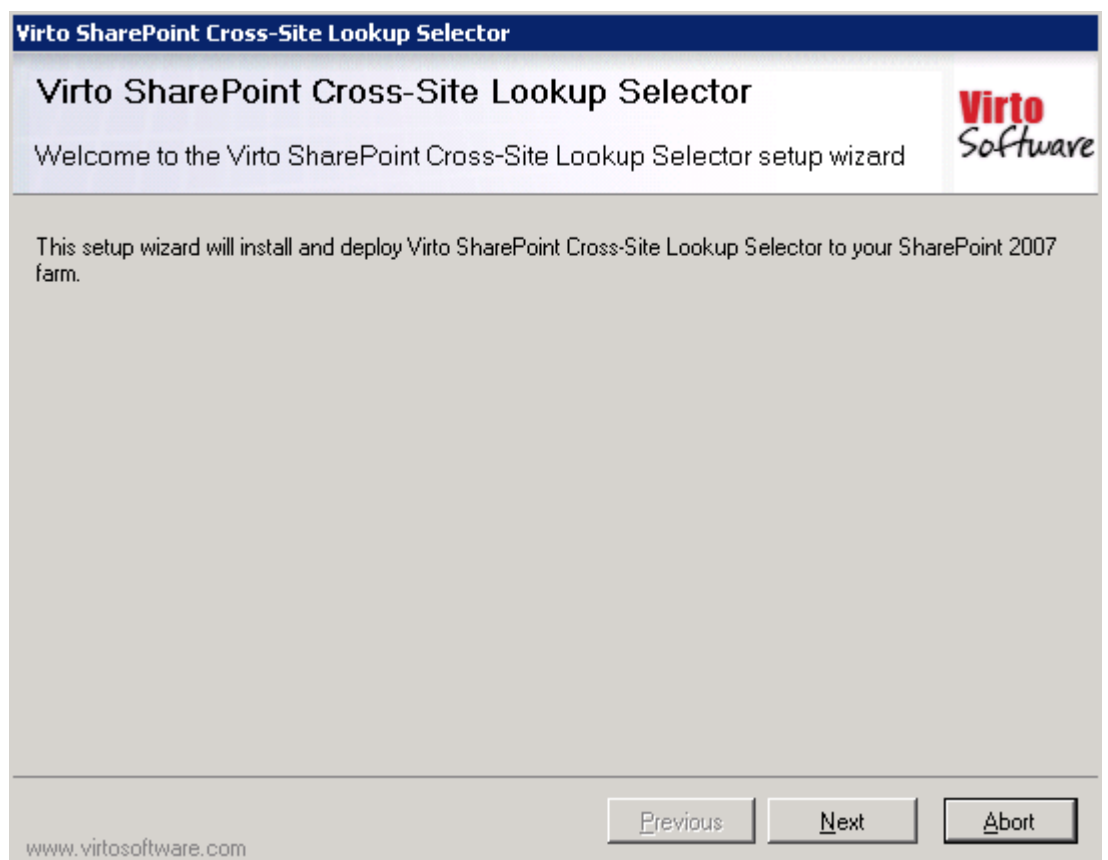

Virto Cross Site Lookup wizard performs a system check prior to the installation. All the system checks must be completed successfully in order to proceed with the installation. After the checks have completed, click "Next".

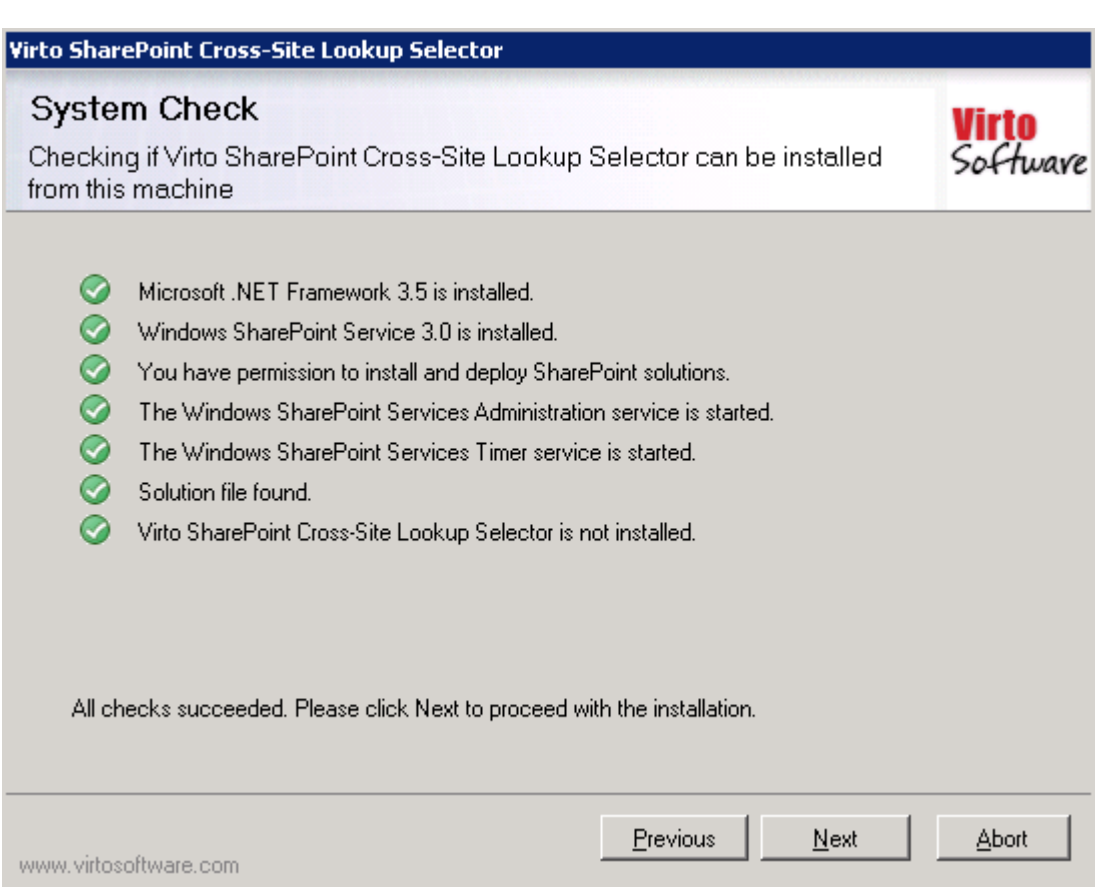

Check "I accept the terms in the License Agreement" and click "Next".

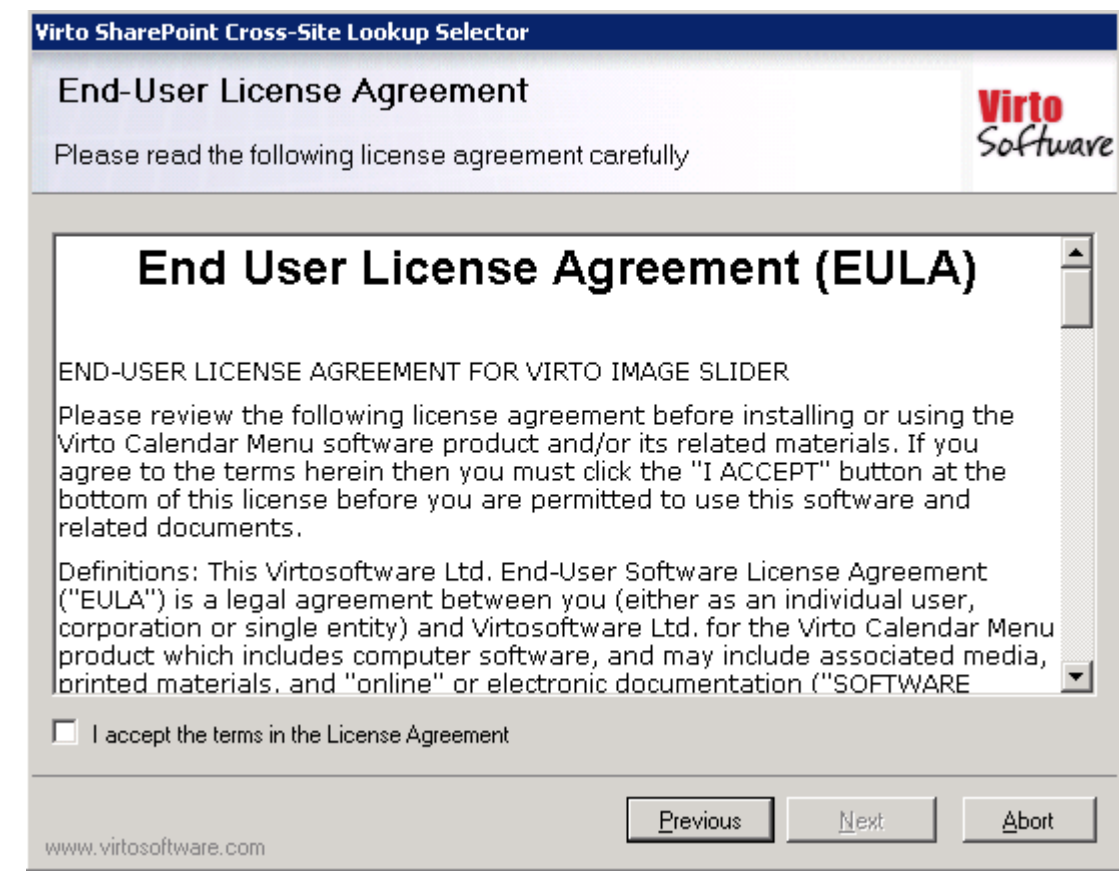

Select the web application(s) where you want to install the product.

**Warning**: *You must be logged in to the SharePoint server with a Site Collection Administrator account to automatically activate this feature*.

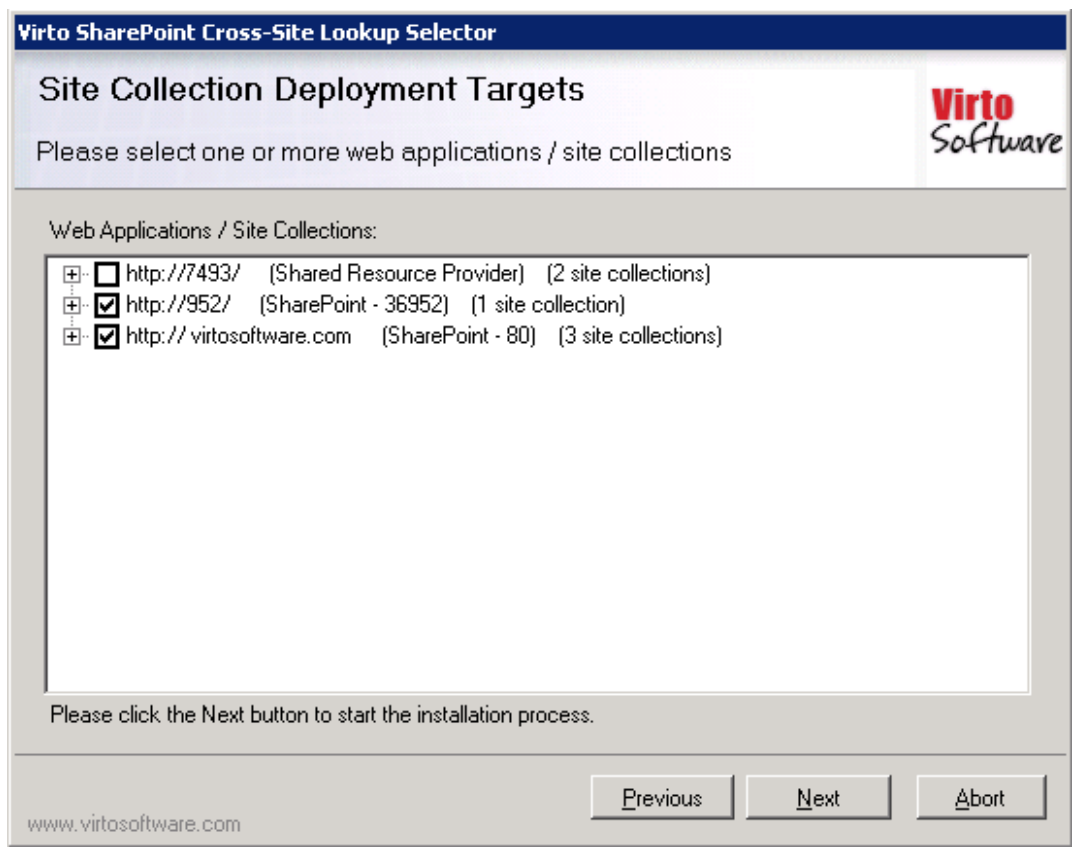

Then click "Next".

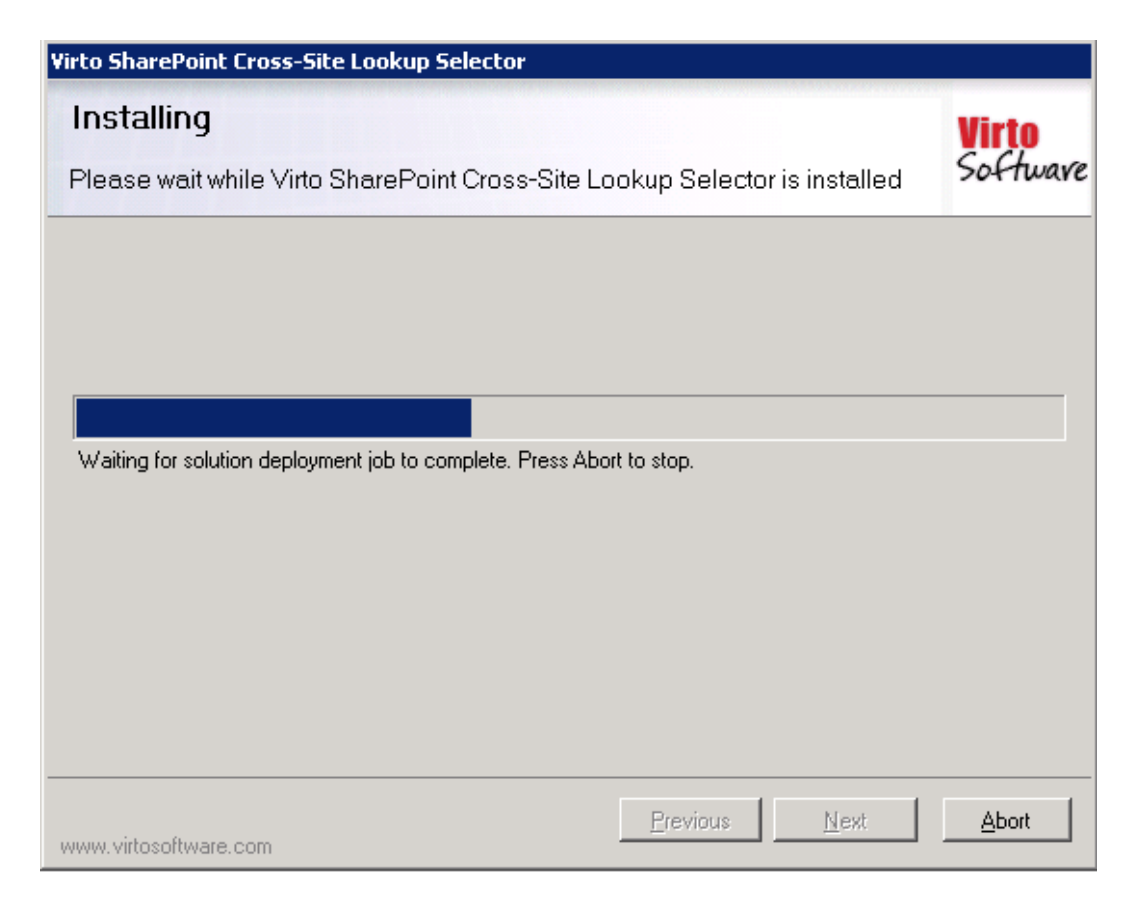

Copyright © 2017 All rights reserved[. www.virtosoftware.com](http://www.virtosoftware.com/)

Click "Close" to complete the installation.

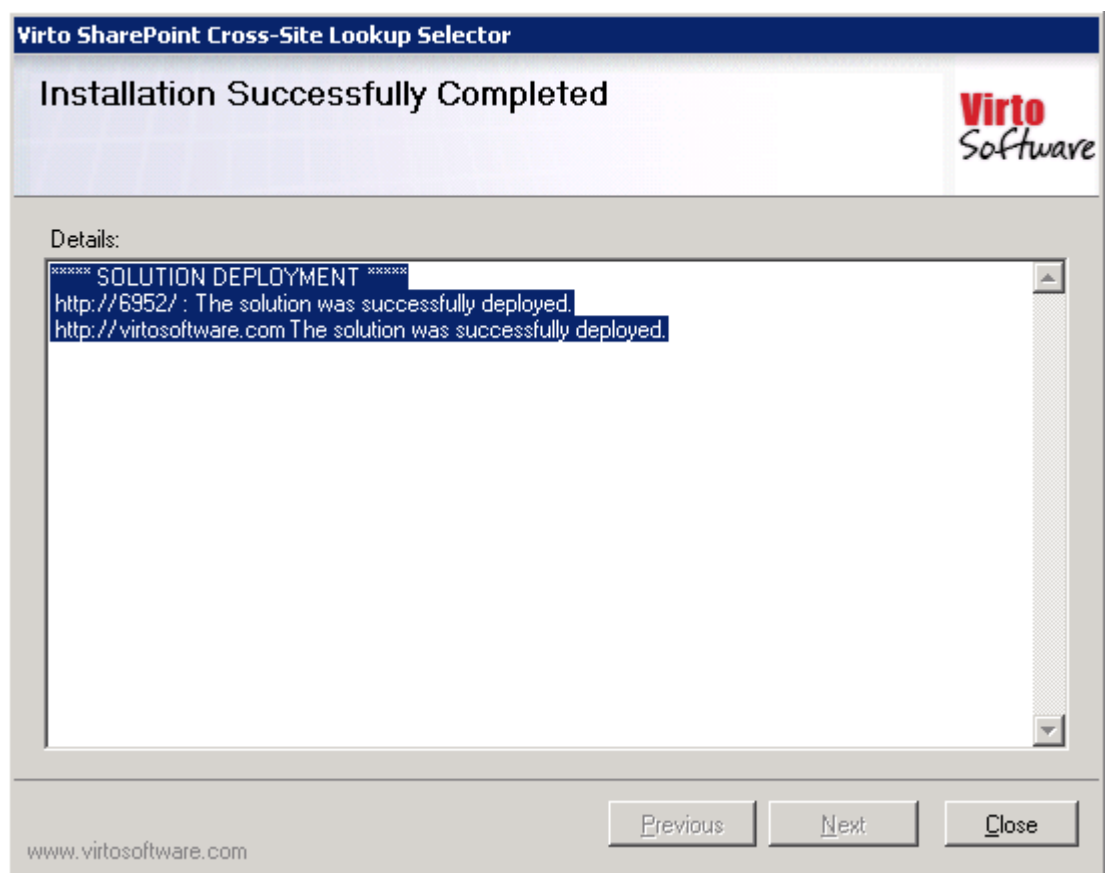

*Note: installation procedure is similar for SharePoint 2007, 2010, 2013, and 2016 versions.*

### <span id="page-6-0"></span>*License Activation*

To see full instruction for successful activation of your component, please download "Virto License Manager" PDF instruction from [Downloads](http://community.virtosoftware.com/media/g/web-part-userguides/default.aspx) section of our site or read it i[n Wiki.](http://community.virtosoftware.com/wikis/)

### <span id="page-6-1"></span>*Upgrading Virto SharePoint Cross Site Lookup*

If you already use Virto SharePoint Cross Site Lookup and need to upgrade it to the latest version, download the.zip file fro[m http://www.virtosoftware.com.](http://www.virtosoftware.com/) Unzip the file and run setup.exe.

On the step 3 check the box "Upgrade" and click "Next".

*Note: if you had activated the license while installing the previous Virto SharePoint Cross Site Lookup version, you do not need to activate it now.*

### <span id="page-7-0"></span>*Uninstalling Virto SharePoint Cross Site Lookup*

To uninstall the component:

- 1. Double click the Setup.exe extracted from downloaded **Virto.SharePoint.20XX.CrossSiteLookupSelector.zip** file.
- 2. The program performs the system checks again. Once that has successfully completed, the program prompts you to Repair or Remove the solution. Select Remove, and click "Next".

## <span id="page-8-0"></span>**Virto SharePoint Cross Site Lookup Feature**

Virto SharePoint Cross Site Lookup feature allows SharePoint users to reference existing data in SharePoint list easily and intelligently, access list items from across your Site Collection, and add automatic duplicate removal and find-as-you-type functionality to your lookups.

Virto SharePoint Cross Site Lookup quickly cross-references existing data from a list or site within the same site collection and then applies a combination of filters to reduce the number of options presented in the dropdown menu of your lookup field.

## <span id="page-8-1"></span>**Working with Cross-Site Lookups**

When you have installed Virto SharePoint Cross Site Lookup and activated it, you need to adjust the feature to work in a proper way.

Since Virto SharePoint Cross Site lookup issupposed to work with SharePoint lists of current site collection, you need to create a list you are going to work with and adjust the feature.

Below is an example of Cross Site Lookup usage. For example, you need to aggregate information from a list of clients which are grouped by countries and cities (country may include several cities).

Country-City

### A new item or edit this list

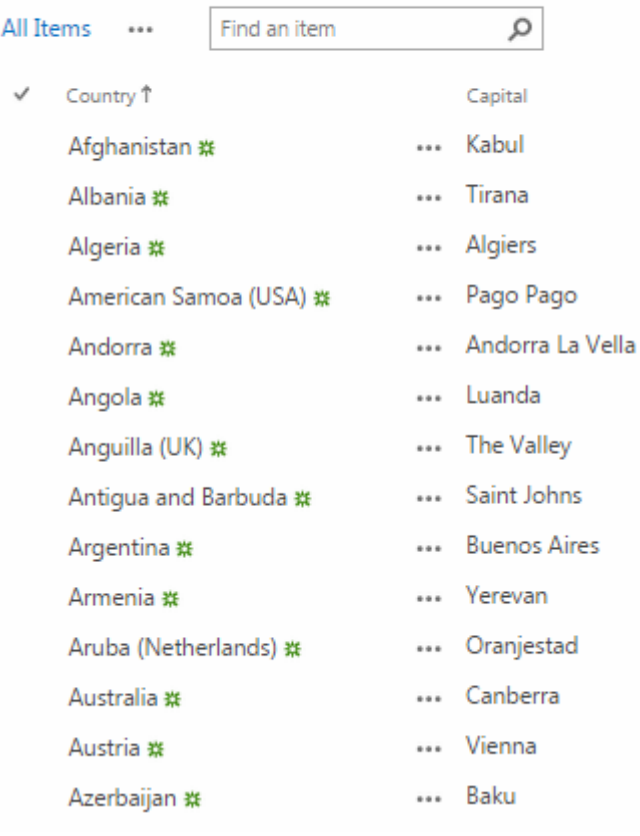

Copyright © 2017 All rights reserved[. www.virtosoftware.com](http://www.virtosoftware.com/)

#### 10

### <span id="page-9-0"></span>**Adding New Cross-Site Lookup Columns**

Go to a SharePoint site and create a list, which will contain cross-site lookup.

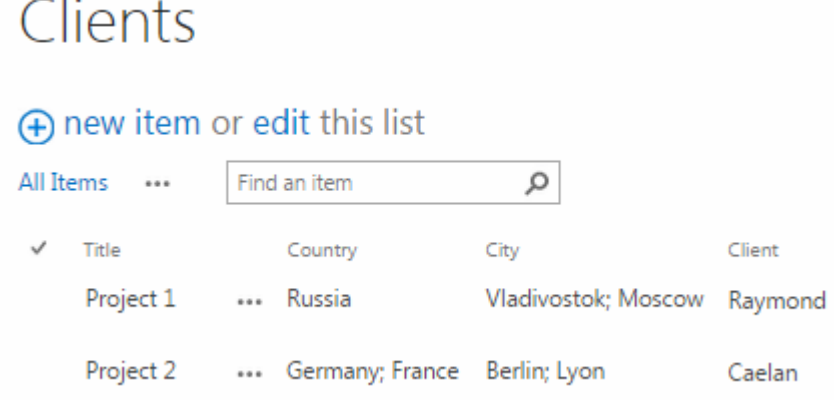

Now you need to add a column with "Cross-site Lookup Selector" type. Go to list settings and create a new column.

<sup>o</sup> Create column

 $\sim$  10

- Add from existing site columns
- Column ordering
- Indexed columns

Enter the column title (country name in our case) and select "Virto Cross-Site Lookup selector" as a column type.

#### <span id="page-9-1"></span>**Basic Fields' Parameters**

Then fill out the following fields:

- 1) **Description** description of the column.
- 2) **Source site URL** site from the current site collection, which data will be taken from.
- 3) **Source List** a source SharePoint list ("Country-City" list), which data will be taken from.
- 4) **Display column** a column from the source list, that will be displayed in the lookup (for example, Country).

#### Add Column

#### Name and Type

Type a name for this column, and select the type of information you want to store in the column.

#### Column name:

#### Country

The type of information in this column is:

11

- Single line of text
- Multiple lines of text
- Choice (menu to choose from)
- Number (1, 1.0, 100)
- © Currency (\$, ¥, €)
- O Date and Time
- © Lookup (information already on this site)
- Yes/No (check box)
- O Person or Group
- Hyperlink or Picture
- Calculated (calculation based on other columns)
- External Data
- Task Outcome
- O Virto Custom Mask
- Managed Metadata
- Virto Cross-Site Lookup Selector

#### **Additional Column Settings**

<span id="page-10-0"></span>Specify detailed options for the type of information you selected.

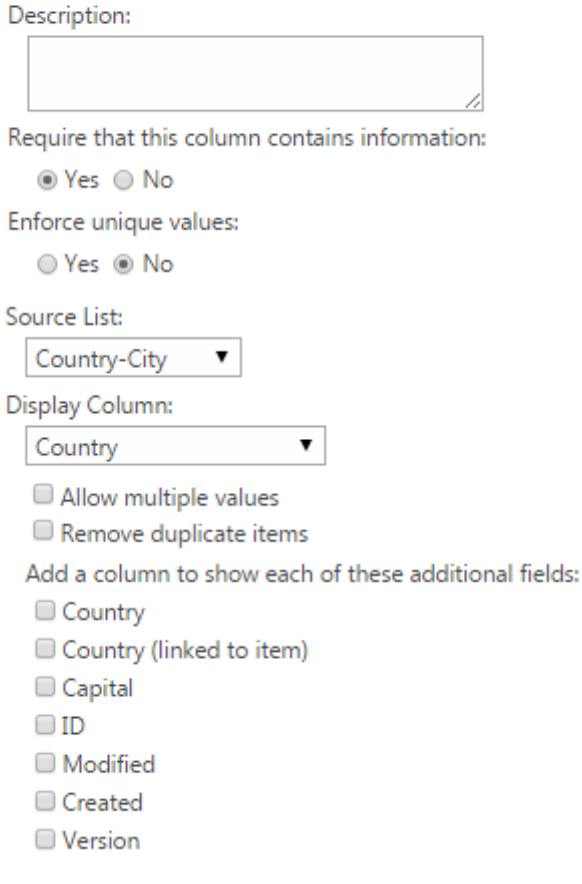

 $\overline{a}$ 

#### **Multiple Values and Duplicate Values**

Check the box "Allow multiple values" in case you need to enable multiple values in your lookup.

Check the box "Remove duplicate items" if you need to exclude duplicated items from the lookup.

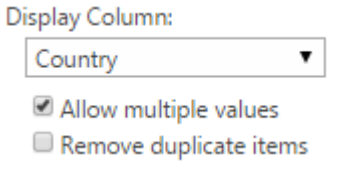

#### <span id="page-11-0"></span>**Additional Columns**

Virto Cross-Site Lookup allows users to add more columns to the lookup, that will be displayed only on list item **view** form. Select required from the list and click "Add" Added column will appear in the "Show other columns" block. Use "Up" and "Down" buttons to define the order of the columns.

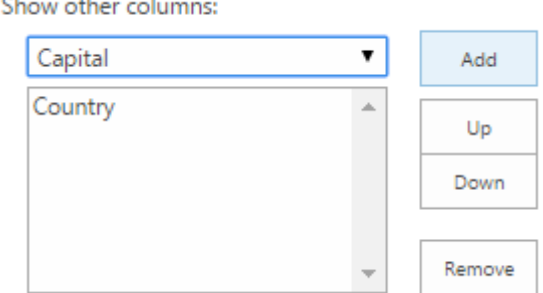

In the following example, the lookup column "Title" has additional column "Start time" from the same lookup list. This column "Title:Start time" and its value are added automatically to the item when you define the field value from depending lookup field "Title".

### (+) new item or edit this list

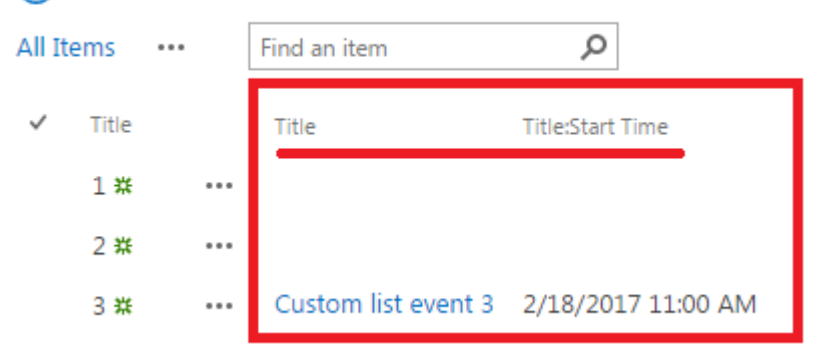

#### <span id="page-11-1"></span>**Field Dependence Options**

You can define field dependence to set relation between the columns. Check the box "Field dependent options" and select:

- **List filter column** (which column in this list triggers a change in the Display Column);
- **Current list trigger column** (which column in the Source List determines the values to filter on).

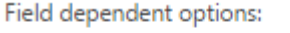

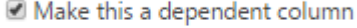

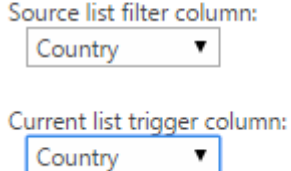

#### <span id="page-12-0"></span>**Conversion of Standard Lookup to Virto Lookup**

Virto Lookup allows users to convert existing SharePoint lookups to Virto Lookups and use extended Virto features without creating new lookup.

Just click the link in "Convert" block and select an existing lookup.

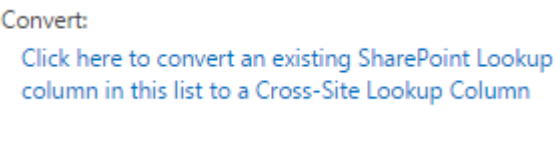

Convert: Click here to convert an existing SharePoint Lookup column in this list to a Cross-Site Lookup Column  $\pmb{\mathrm{v}}$ Country Convert

Click "OK" to finish column adding.

Dependence can be applied to the following single value fields:

- 1. Single line of text
- 2. Choiсe (Drop-Down menu)
- 3. Lookup (Single value, Multi Value)
- 4. Virto Cross-Site Lookup Selector (Single value, Multi Value).

The same way you can add fields with "Cross-site Lookup Selector" type.

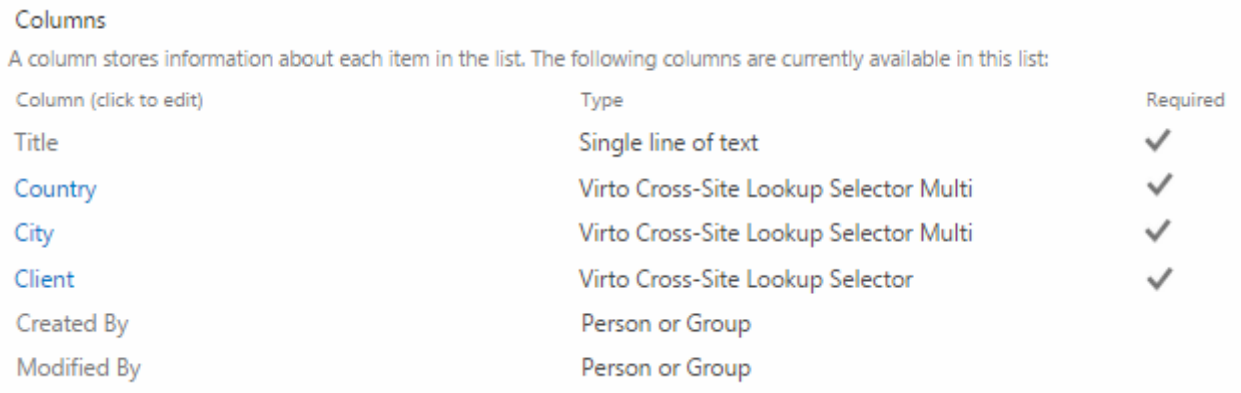

Now the fields are adjusted and you can use lookup option (see the next section).

Copyright © 2017 All rights reserved[. www.virtosoftware.com](http://www.virtosoftware.com/)

13

### <span id="page-13-0"></span>**Using Lookups for Data Reference**

Go to the SharePoint list where you have adjusted Lookup Cross-Site selector columns and click "New".

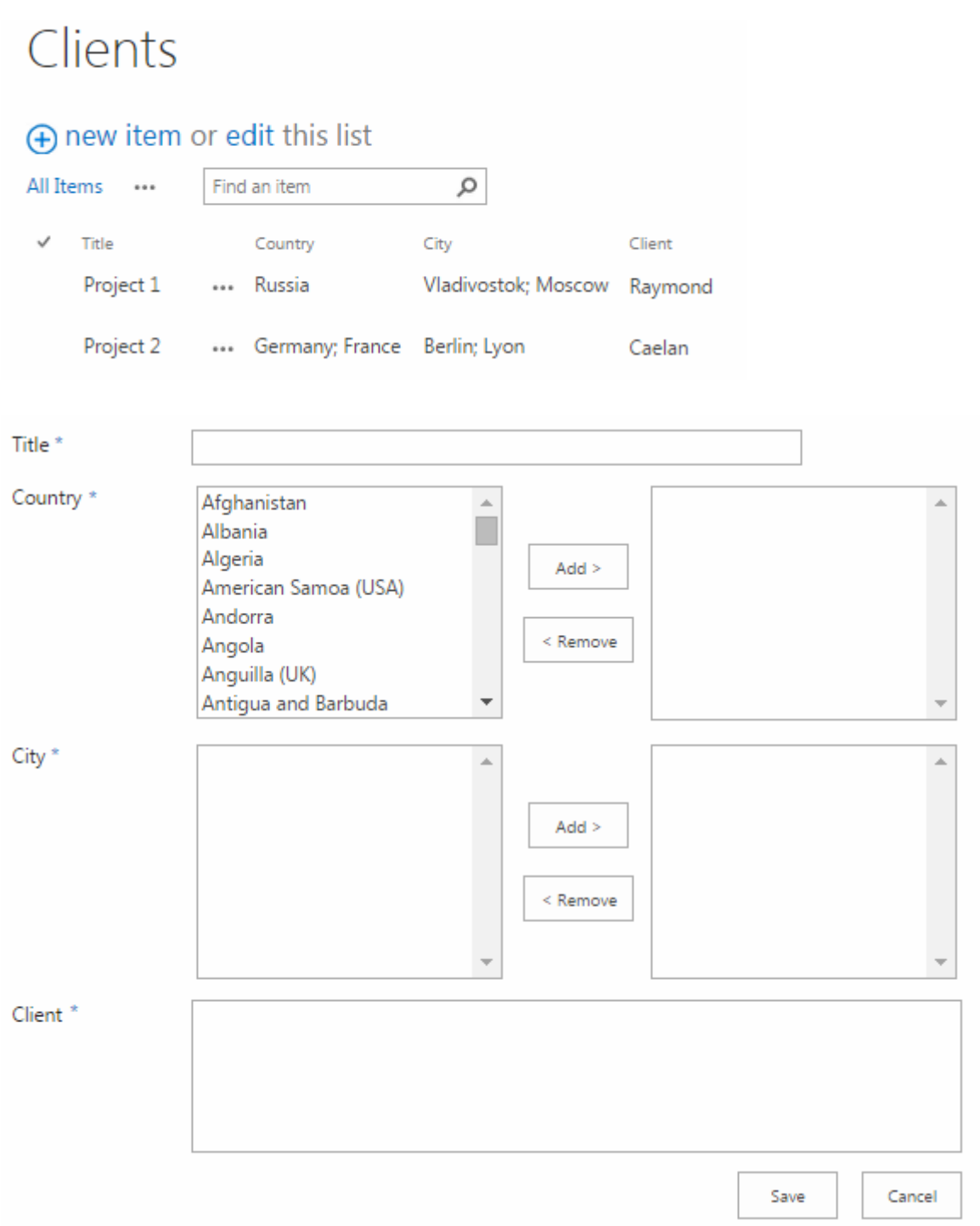

We have created three lookup fields with the dependence country -> city-> client. This means that when a user adds new item to the list, he selects country and the list of cities of this country will be displayed accordingly. And when the list of cities is defined, the same happens with clients list.

Enter title of the lookup and start typing country name. The list of countries will be displayed.

Copyright © 2017 All rights reserved[. www.virtosoftware.com](http://www.virtosoftware.com/)

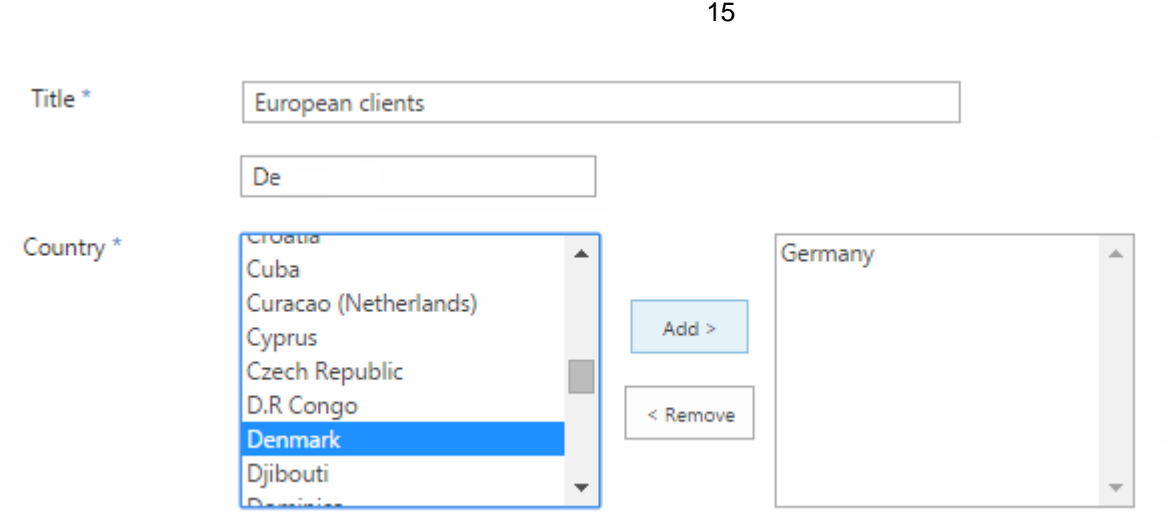

Click on the required country and use arrow button to add this country to the lookup.

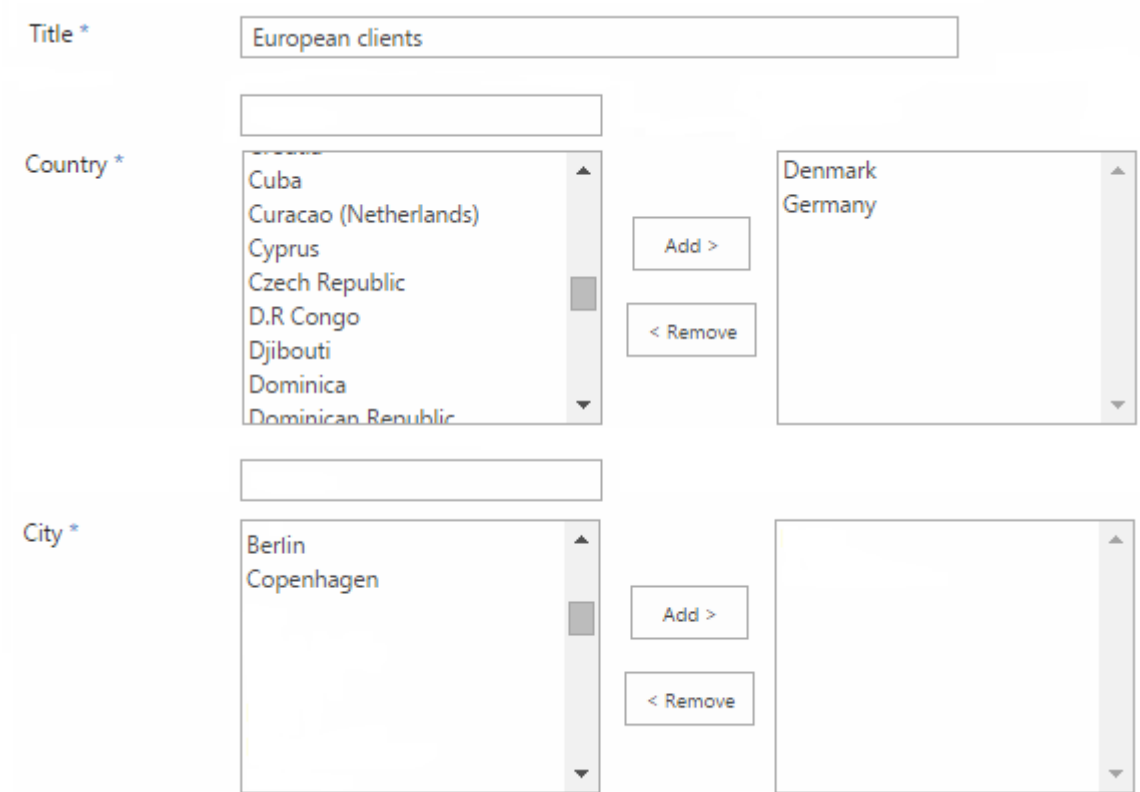

As you add countries to the lookup, the list of cities changes accordingly.

And as you select cities, the list of clients changes as well.

Click "OK" to create lookup.

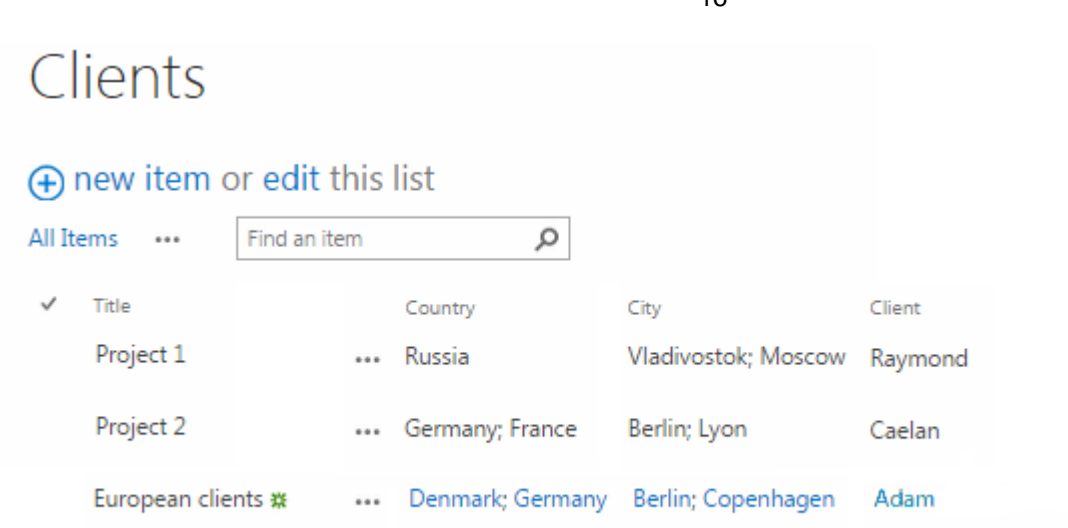

#### You can view the list item to see the details.

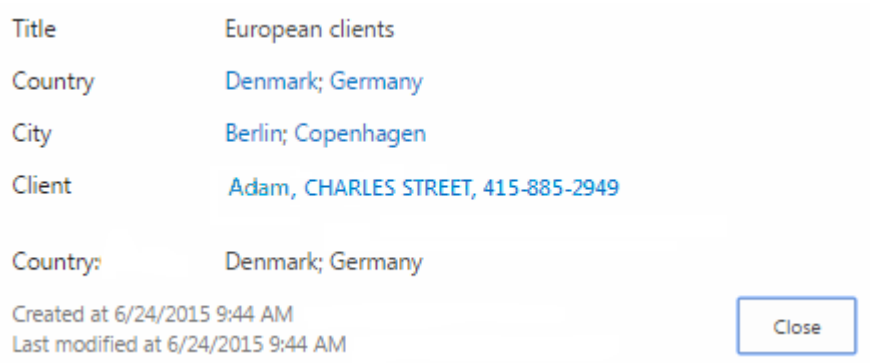

Pay attention, if you defined additional field to be displayed (see the previous section), these fields will be displayed in the list item view mode.

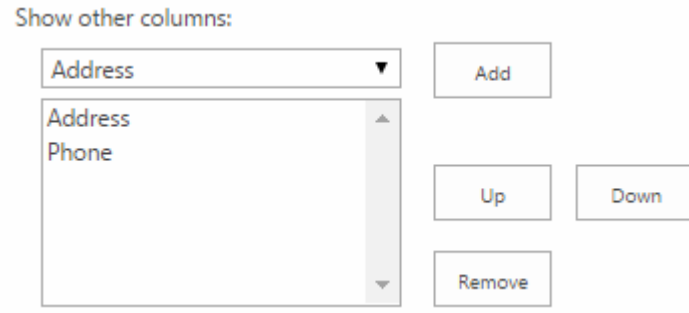

This way you can create lookups and set references between SharePoint list columns.

16

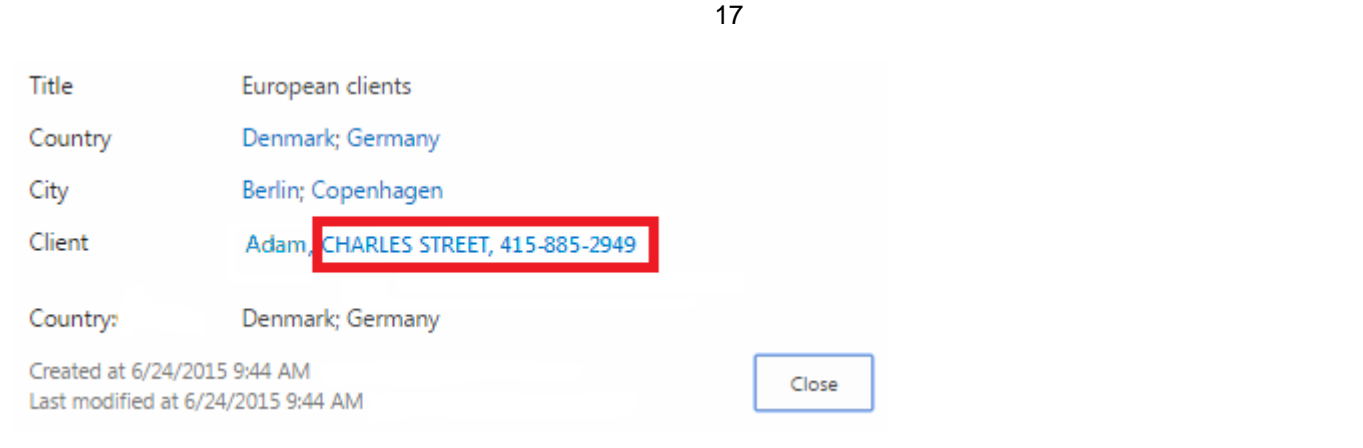

## <span id="page-16-0"></span>**Editing Fields in Datasheet View (only for SharePoint 2007 and 2010)**

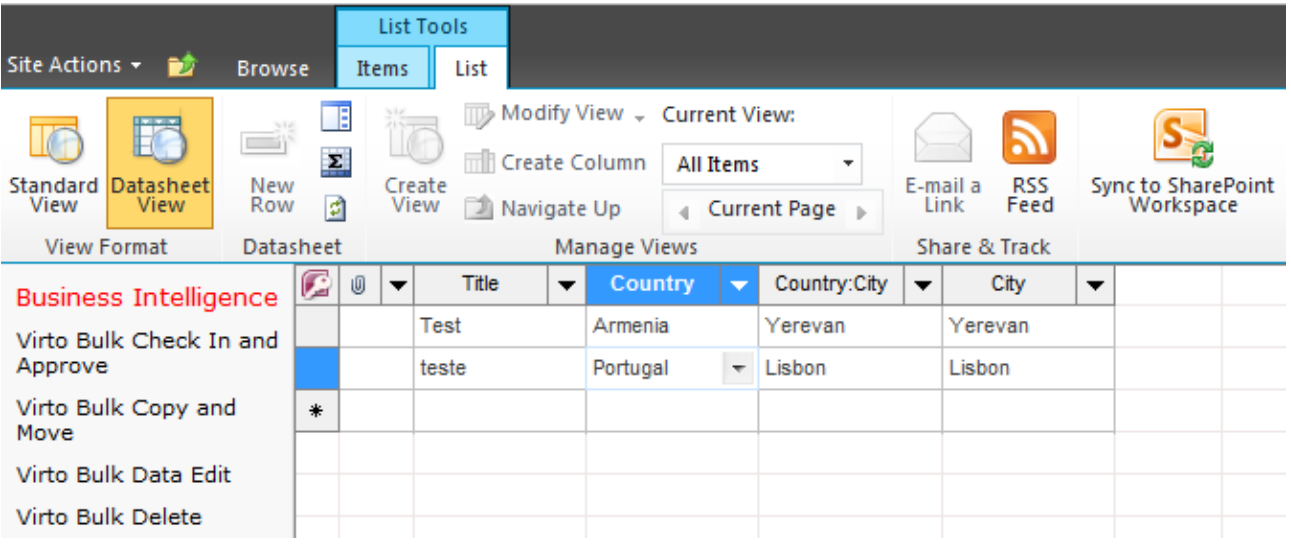

Virto Cross Site Lookup allows editing fields in datasheet view. Switch to Datasheet View.

Make changes to required fields right on the page without moving to edit item window.

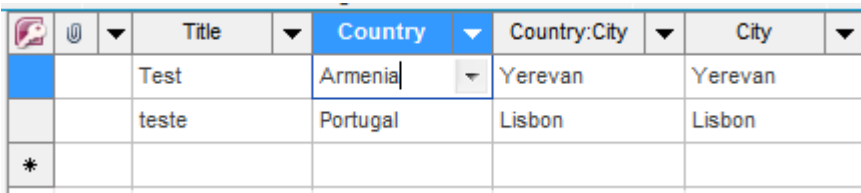

After editing dependencies will not work as before.

## <span id="page-17-0"></span>**Version Release History**

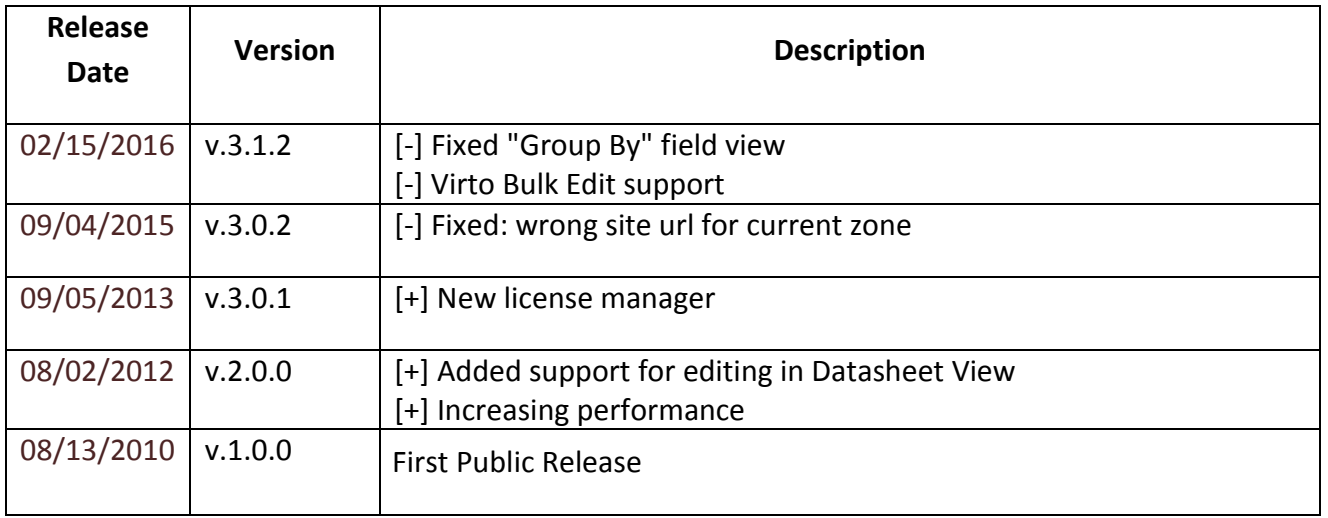

18